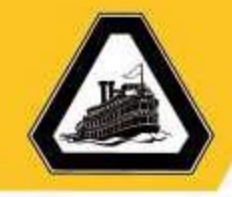

#### **Purchase Order Change Order Guide**

#### **Before you begin:**

- Change Orders are only for Blanket & Contract PO's. You cannot add lines nor edit the Account #.
- Please make sure you have the **requisition number** for the **Purchase Order** change you are requesting.
- The person who submitted the original **requisition** is the **only** person who can submit a change order request on the **Purchase Order** connected to the **requisition**.
- A **requisition** change order for Contract PO's **MUST** have an amendment completed **before** submitting a change order if the change order exceeds the existing contracted amount.
	- o *To process an amendment for contracts that have been assigned a contract #, please visit the contracts website for an amendment form and a contract cover page form. Submit the completed forms to the contracts office for processing.*

*<http://www.deltacollege.edu/campus-offices/administrative-services/purchasing/contracts-office>*

To begin - Open the San Joaquin Delta College Website

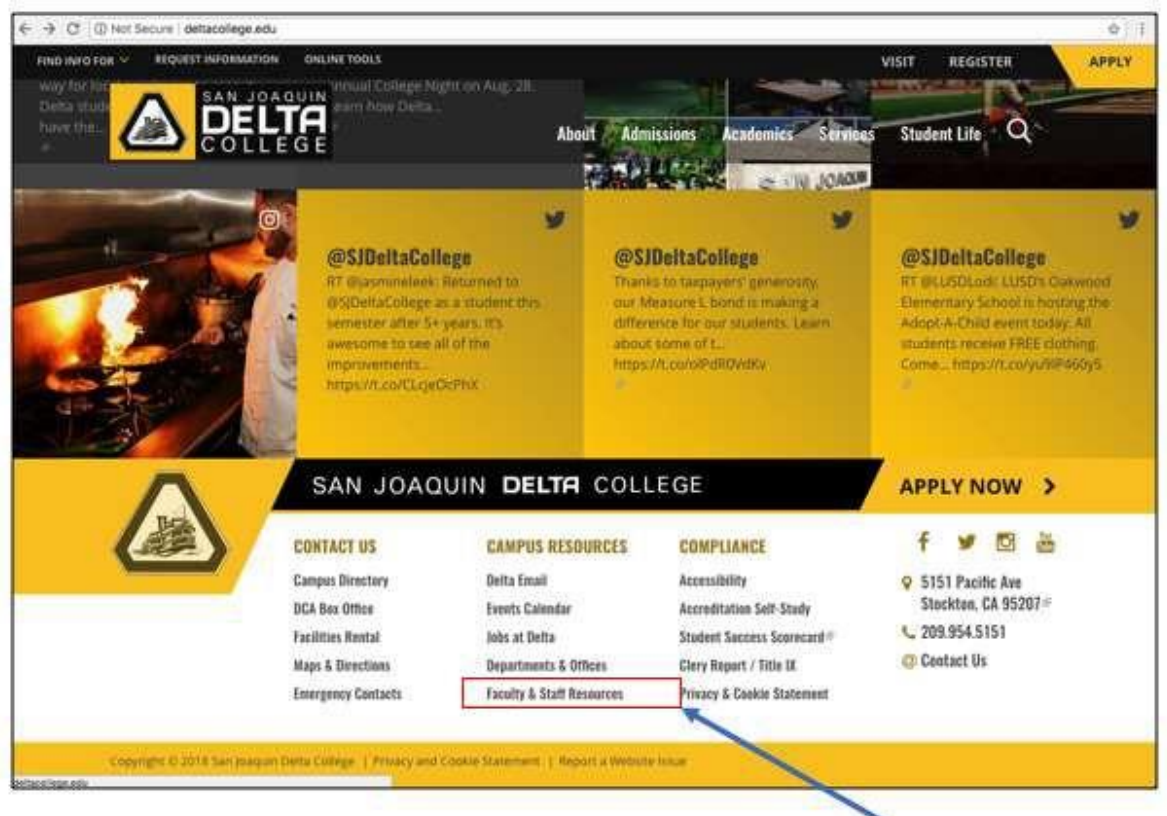

5151 Pacific Ave Stockton, CA 95207 (209) 954-5151 DeltaCollege.edu

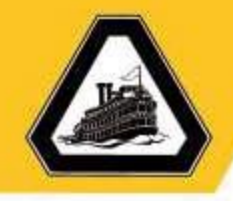

Recommendations: Use Chrome or Mozilla Firefox (*Internet Explorer is not a recommended browser for the use of the Oracle Financial Application*)

Scroll to the bottom of the page and select **Faculty & Staff Resources**.

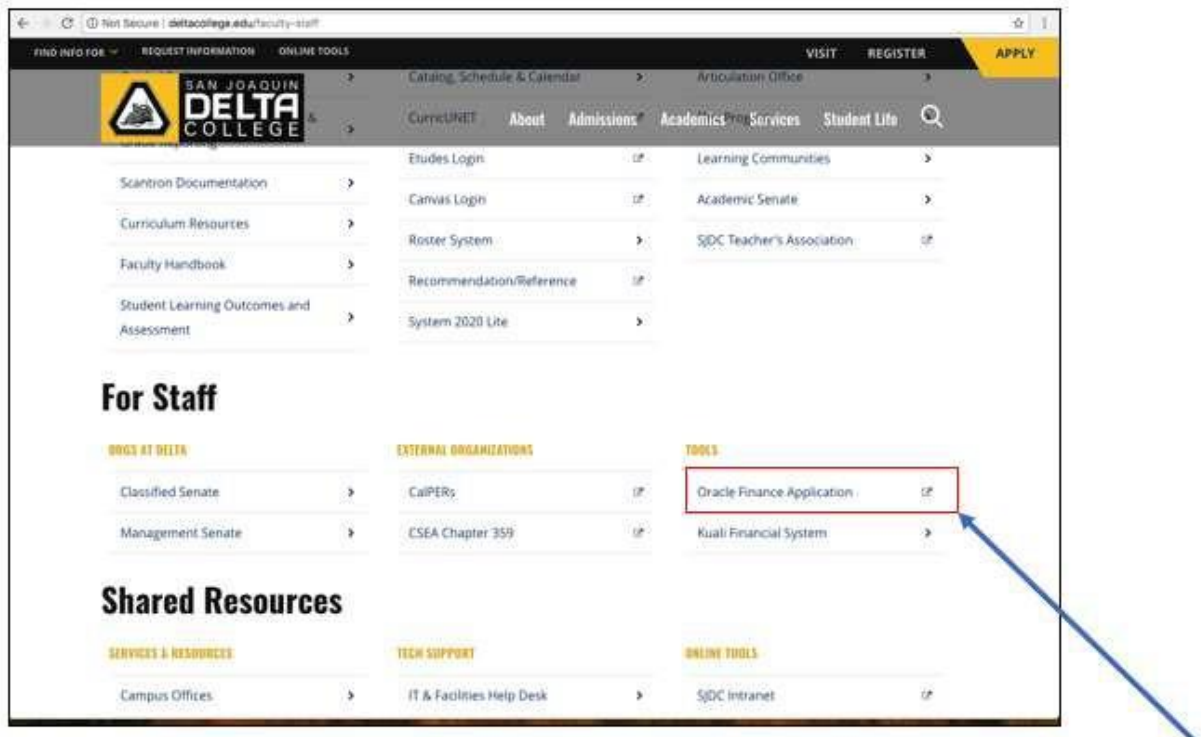

Scroll to the **For Staff** section and select **Oracle Finance Application**.

The login page for the Oracle Financial Application will appear in a separate browser window.

**Login** to the Oracle Finance Application.

DeltaCollege.edu

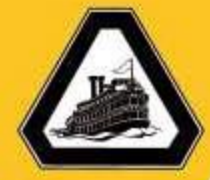

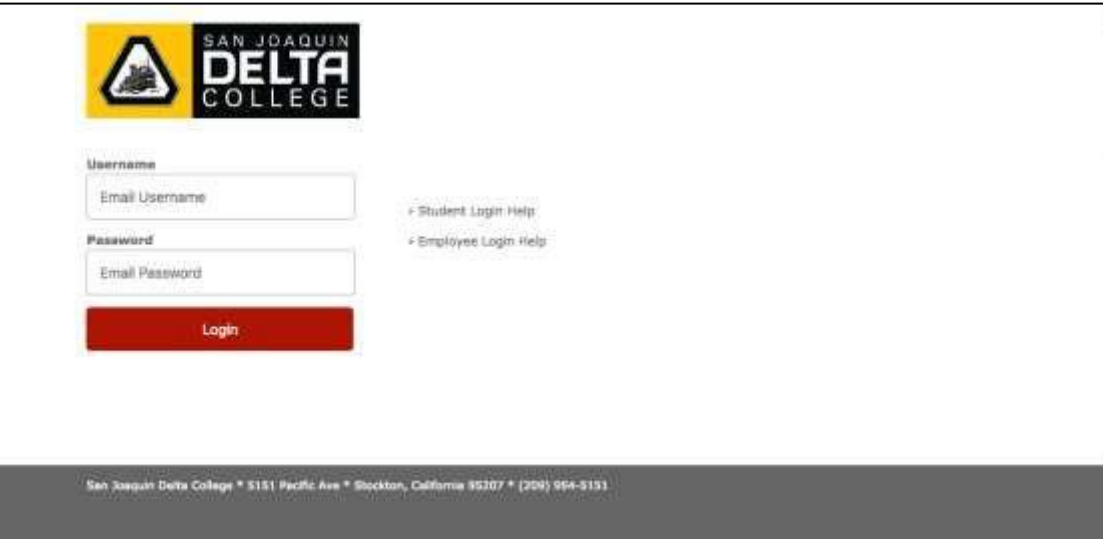

- Enter your **email username** and **email password** and select **Login**. The Oracle Finance Application will appear.
- Select the **Home** icon.

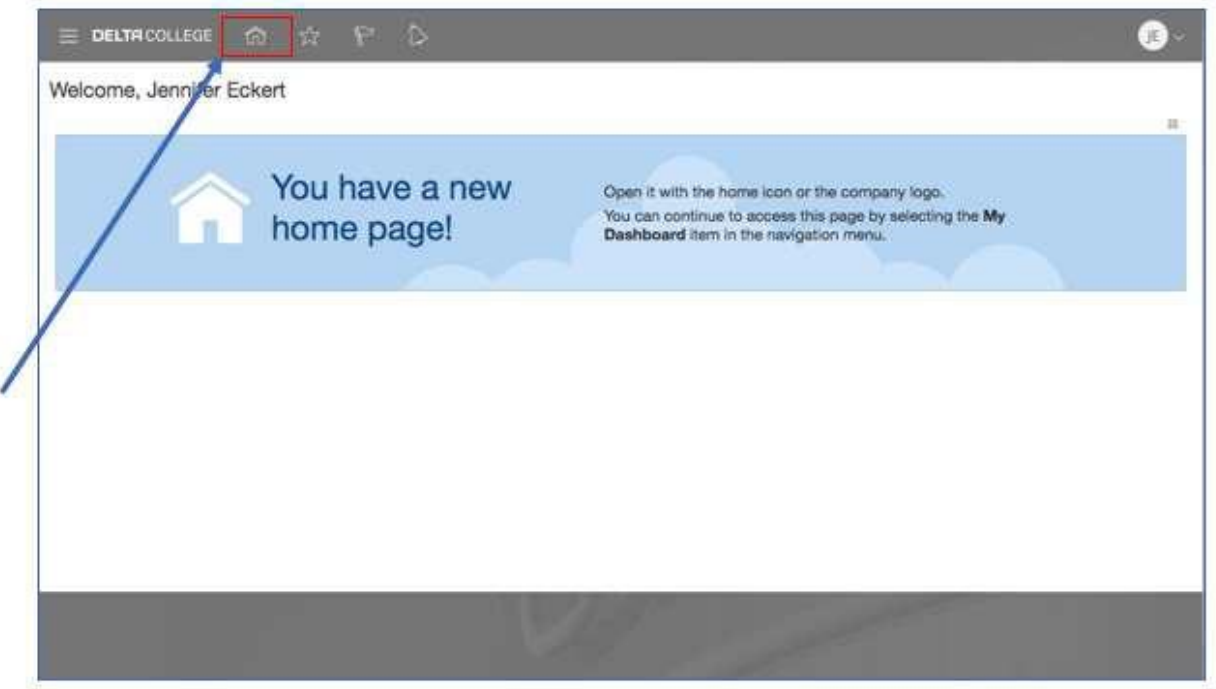

The Oracle application springboard will appear.

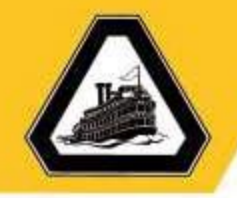

- 1. To access Requisitions Page
	- Select the **Procurement** icon to open the Procurement folder.

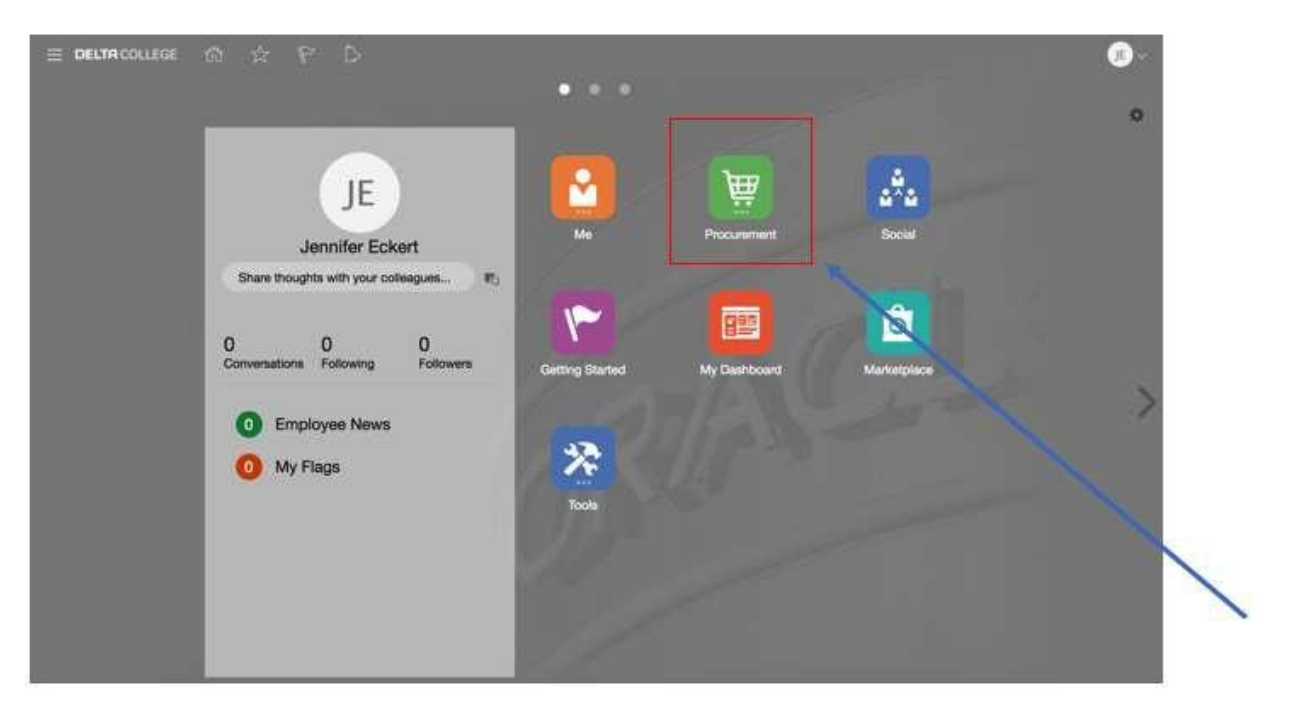

**•** Select the **Purchase Requisitions** icon.

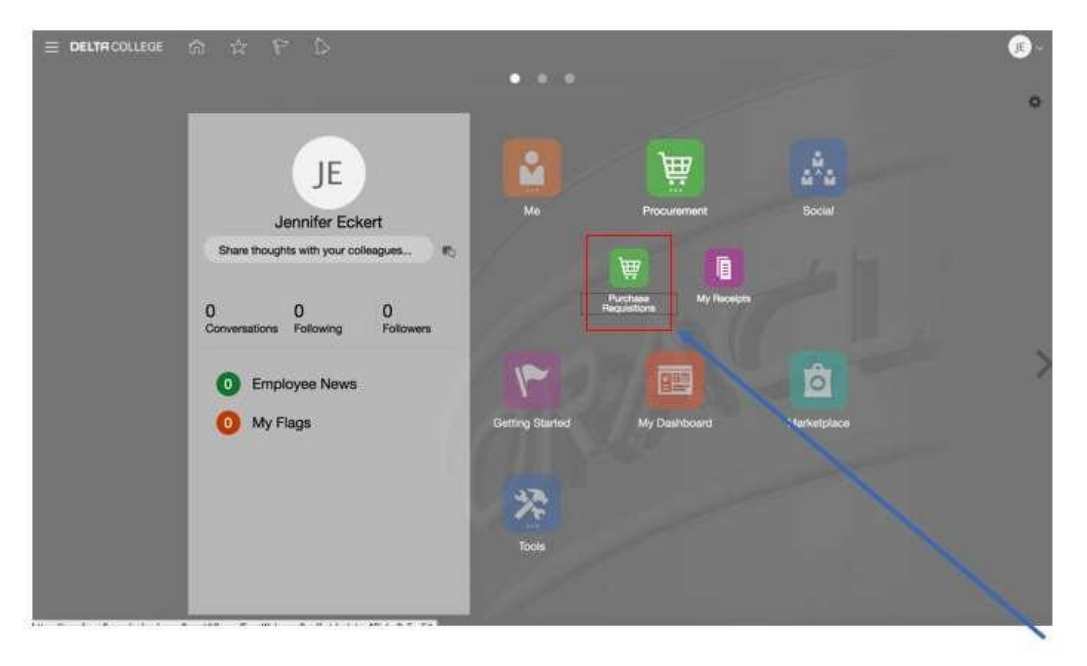

5151 Pacific Ave Stockton, CA 95207 (209) 954-5151 DeltaCollege.edu

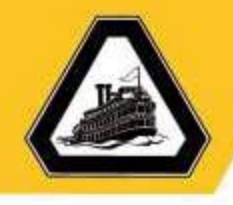

*Note: You can also select the Purchase Requisitions link in the Navigator menu.*

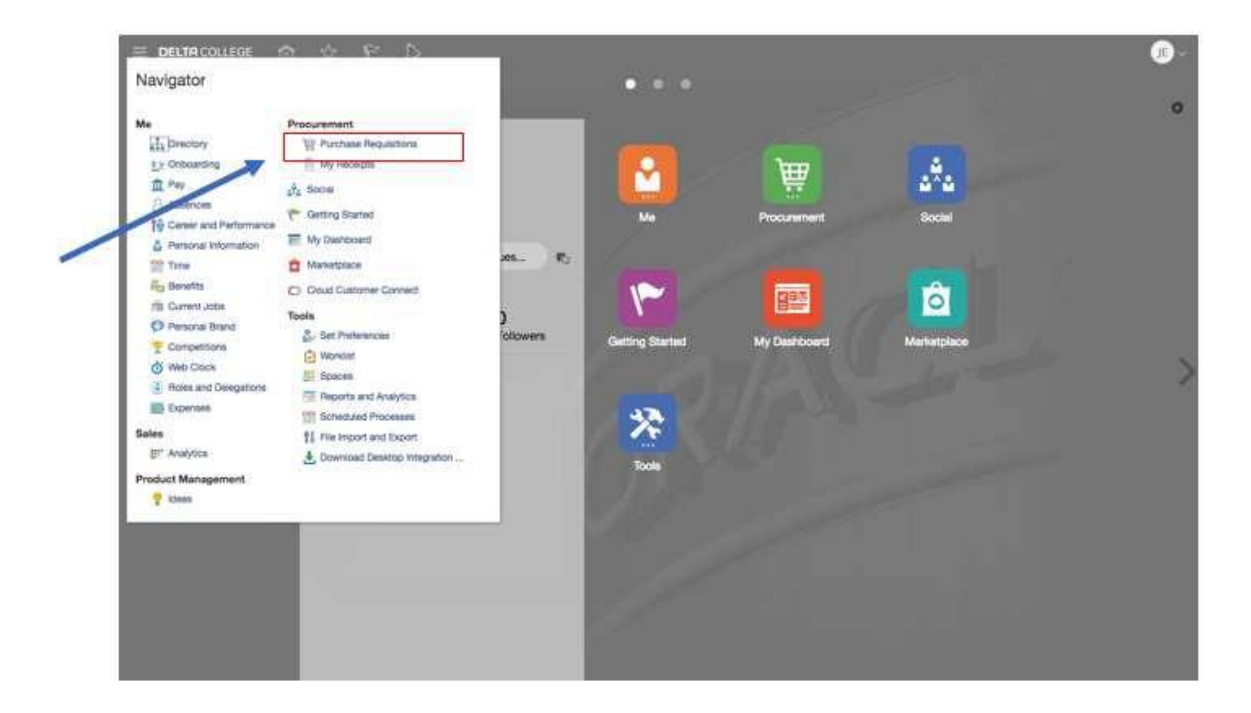

The **Requisitions** page will appear.

Select **Manage Requisitions**

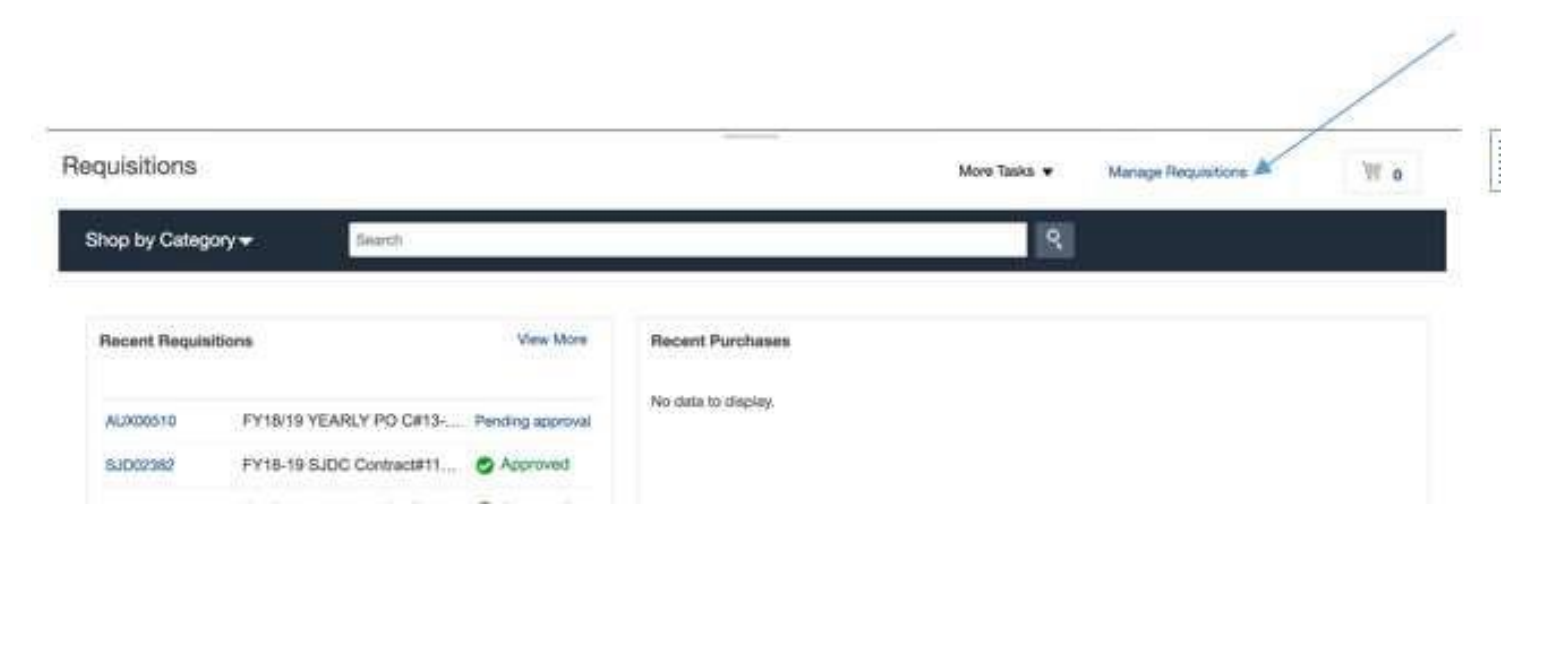

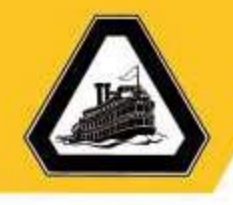

 Enter your **Requisition number** in the box titled **requisition.**  *(Example Below)*

#### **Manage Requisitions**

⊿ Search

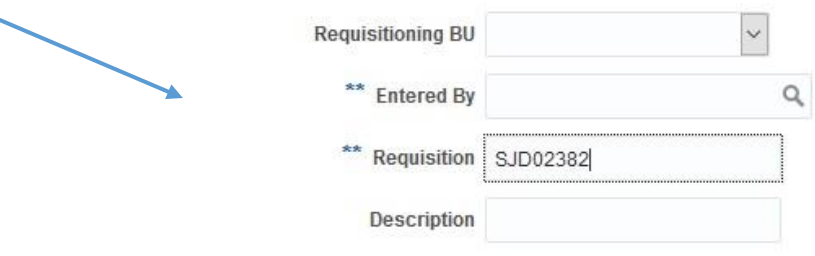

Select the **Requisition number** to open the **requisition**.

#### **Manage Requisitions**

▶ Search

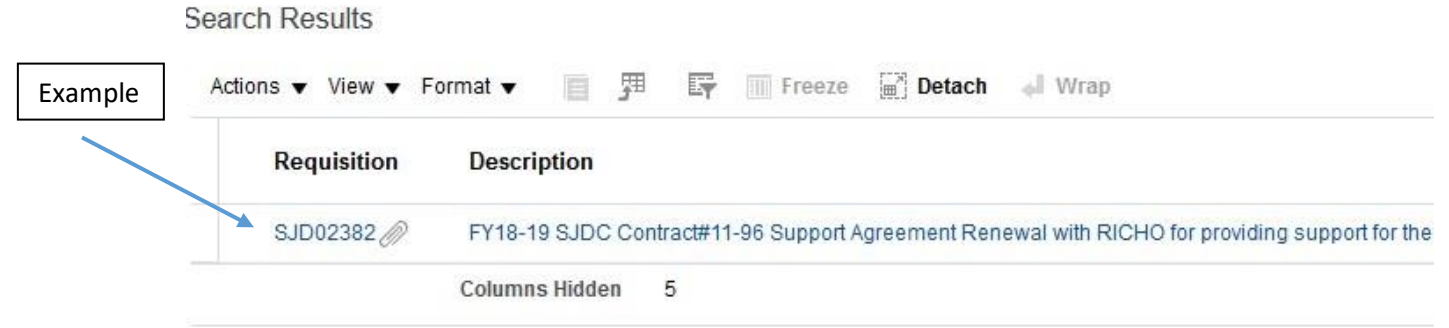

5151 Pacific Ave Stockton, CA 95207 (209) 954-5151 DeltaCollege.edu

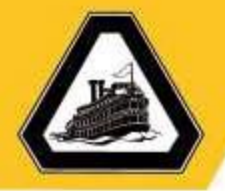

 Locate the orange **Actions** button on the top of the requisition Requisition: SJD02382 Check Funds View Life Cycle Actions Requisitioning SJDC Business Unit Creation Date 9/14/18 Requisition Amount 5,000,00 USD Entered By CEBORA HERNANDEZ Status Approved Approval Amount 5,000,001/60 Prison For Support The Support Appearance Prison Spectrum Recover Appearance Principle and the Support of the contract Section of the Support of the Contract Section Appearance C The Contract Section C Record Record Record TV18-19 SADC Contract#11-96 Support<br>
Myrcenert Renewall with RiCHO to procedure<br>
Appearent Renewall with RiCHO to procedure<br>
Denotription<br>
Sydnamic Not support for the Digital Stone Front Platterm<br>
and final year of the co Funds Status Liquidated Attachments Contract #11-96 Renewal  $\bar{\tau}\tau' = \frac{1}{(1 + \cos \theta_1)}$ Requisition Lines Actions . View . Format . Freeze at Detach all Wrep Line **Item Description Category Name** Quantity UOM Price Amount (USD) Status **Funds Status** Order  $\Delta$  +B FV18-19 SJDC ... Contract 5,000.00 Approved Liquidated SJ000991 Rows Selected 1 Columns Hidden 13 Line 1: Details Requester DEBORA HERMANDEZ Destination Type Experce Urgent Yes Buyer "CRYSTAL CHAVEZ Requested Delivery Date 9/21/18 Suggested Supplier RICOH USA INC Deliver-to Location Type Internal **Supplier Item** 2500 VIVI OF SACRED Locate the **Edit Order** button Benuisition: S.ID02382 Check Funds View Life Outle Avenue . Check

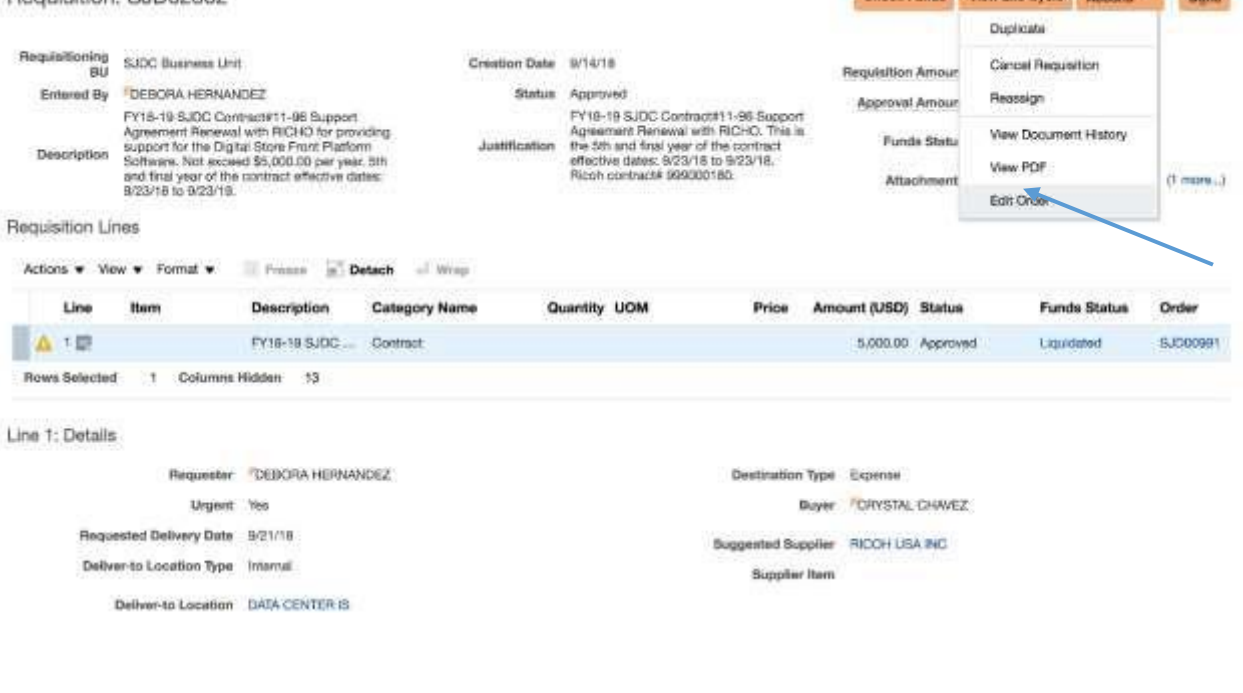

5151 Pacific Ave Stockton, CA 95207 (209) 954-5151 DeltaCollege.edu

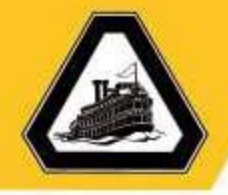

You will see this **Warning** message below

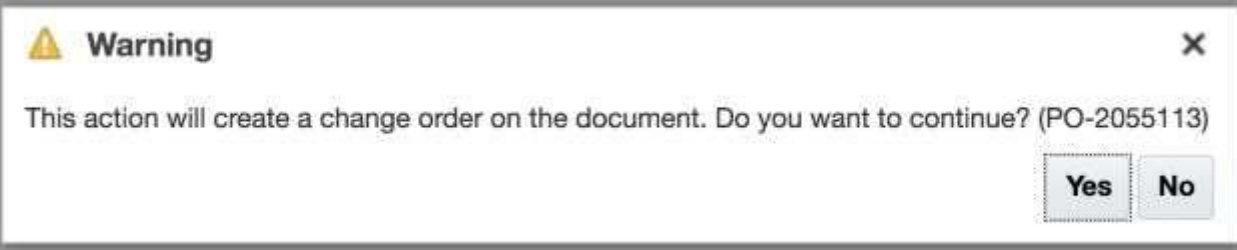

- Select **Yes**
- The **Edit Change Order** box will open

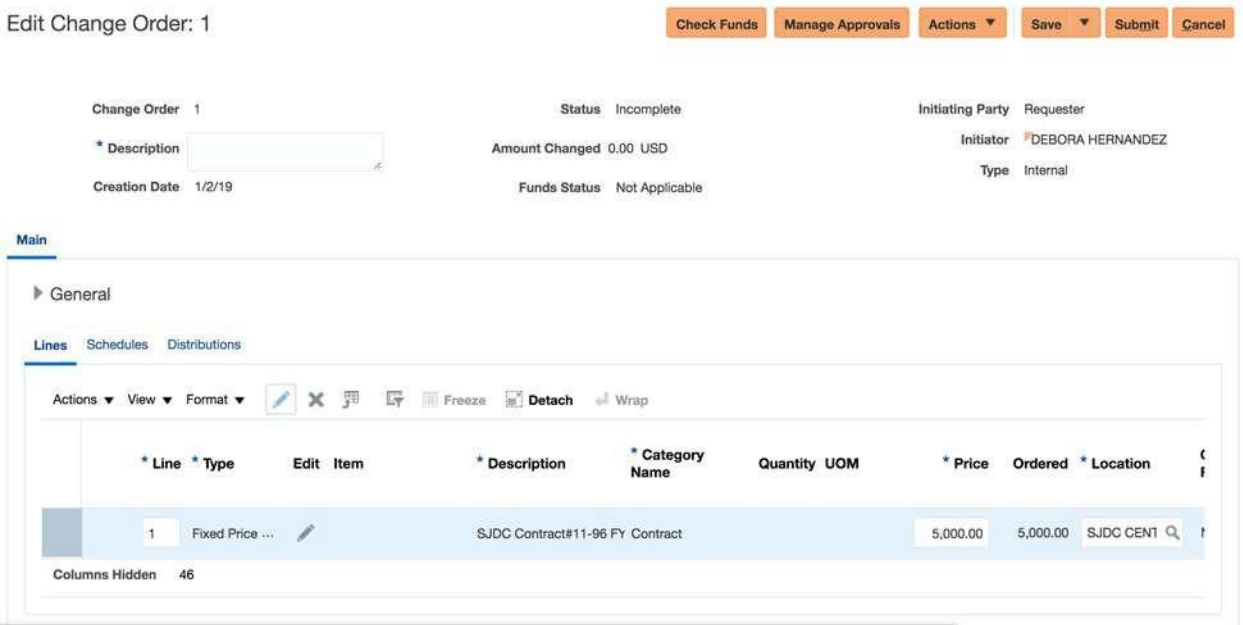

 $\bullet$ 

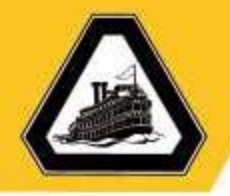

 Locate the **Description** box and enter a short description for why you are submitting the change order.

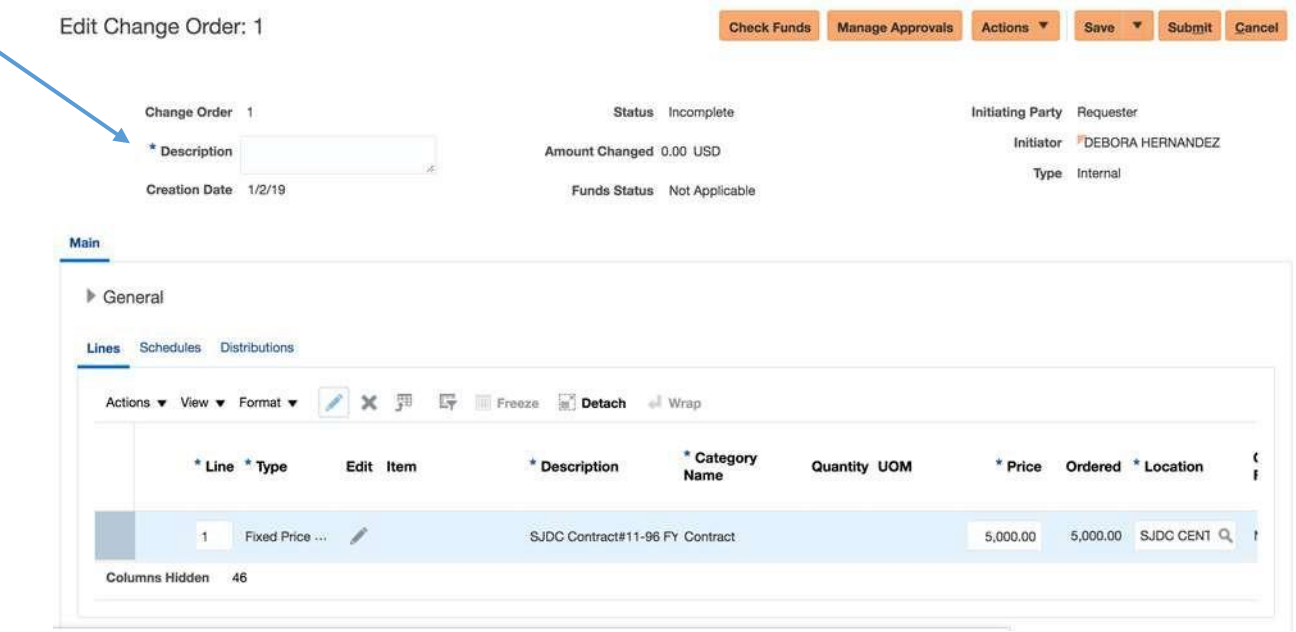

Locate the **Pencil Icon** for the line you would like to edit.

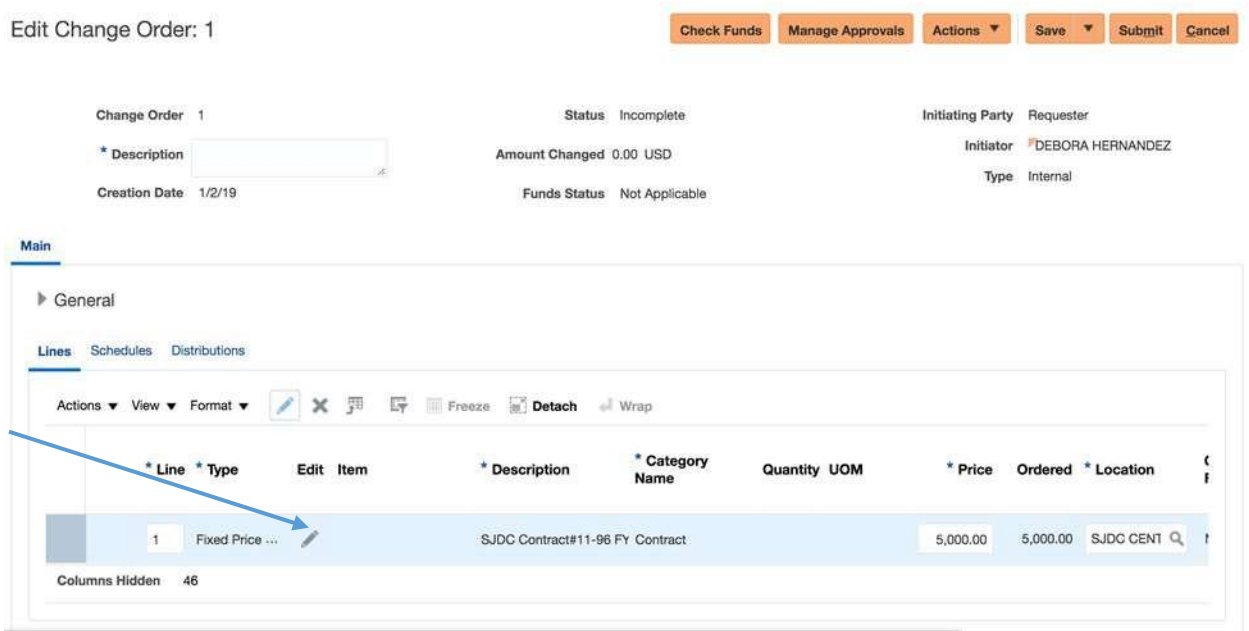

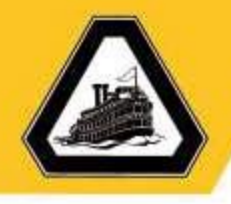

#### The **Edit Line** box will open

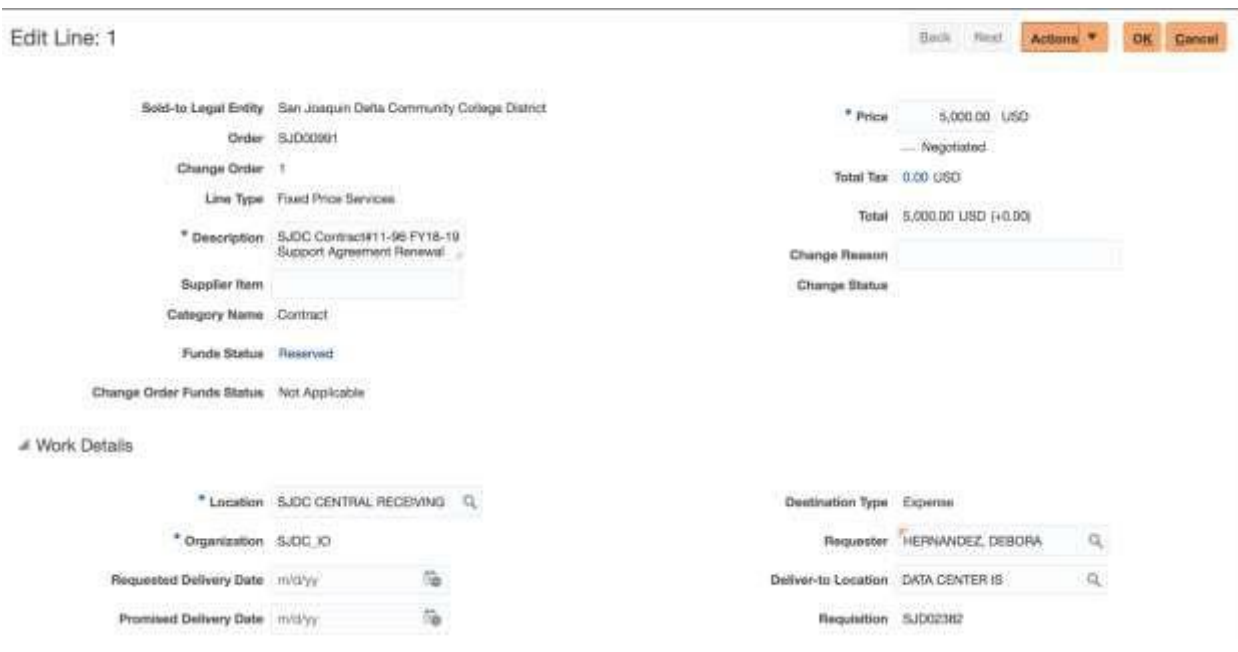

- Update the **Description of the line (***if needed*)
- You can **expand** this text field by hovering the bottom **Right** corner of the box and pulling the box open.

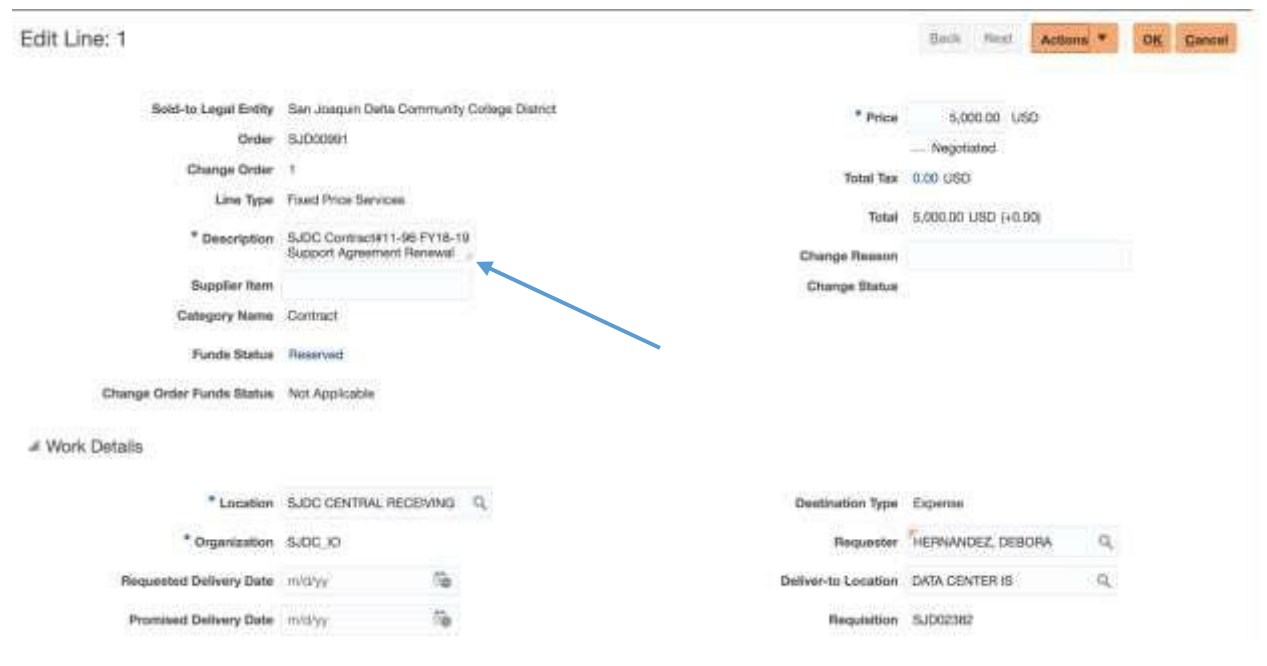

5151 Pacific Ave Stockton, CA 95207 (209) 954-5151 DeltaCollege.edu

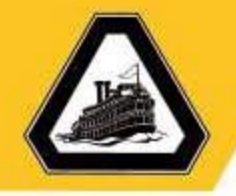

 Update the **Price** if needed *(Please note: You will want to enter the total cost of the PO. Example: If you want to increase the PO from \$5000 to \$6000, you will enter \$6000 in the box.*

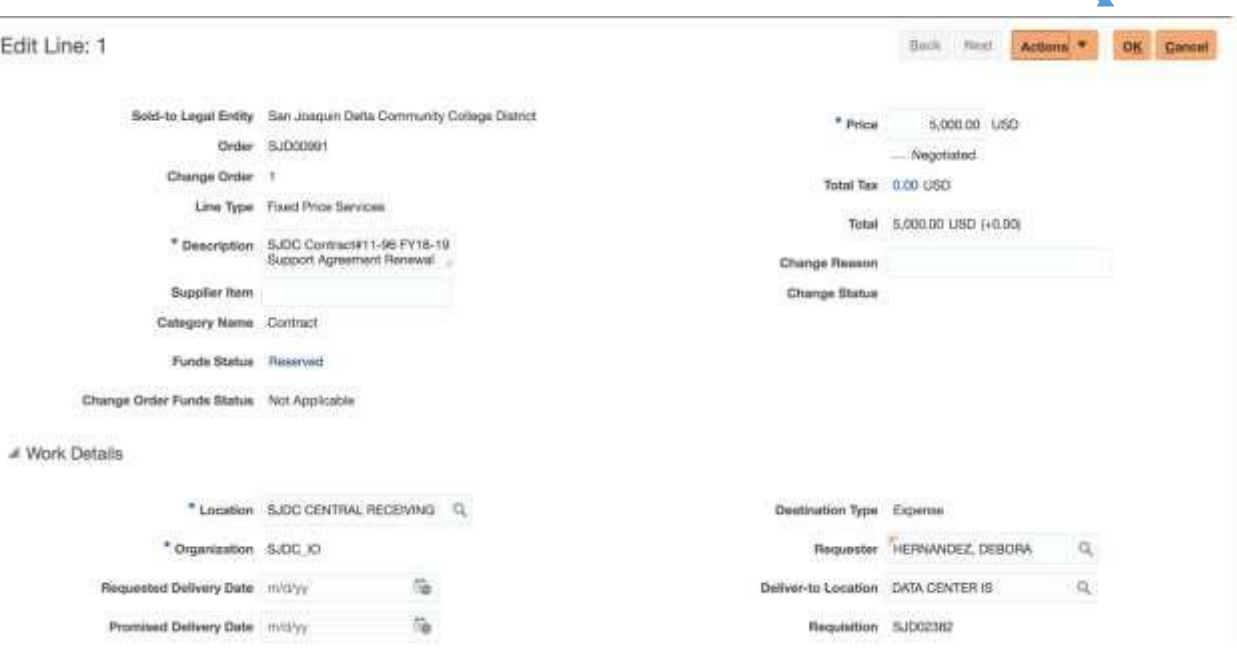

 Scroll to the bottom of the page and you will see **Attachments** *(add an attachment to the PO if needed)*

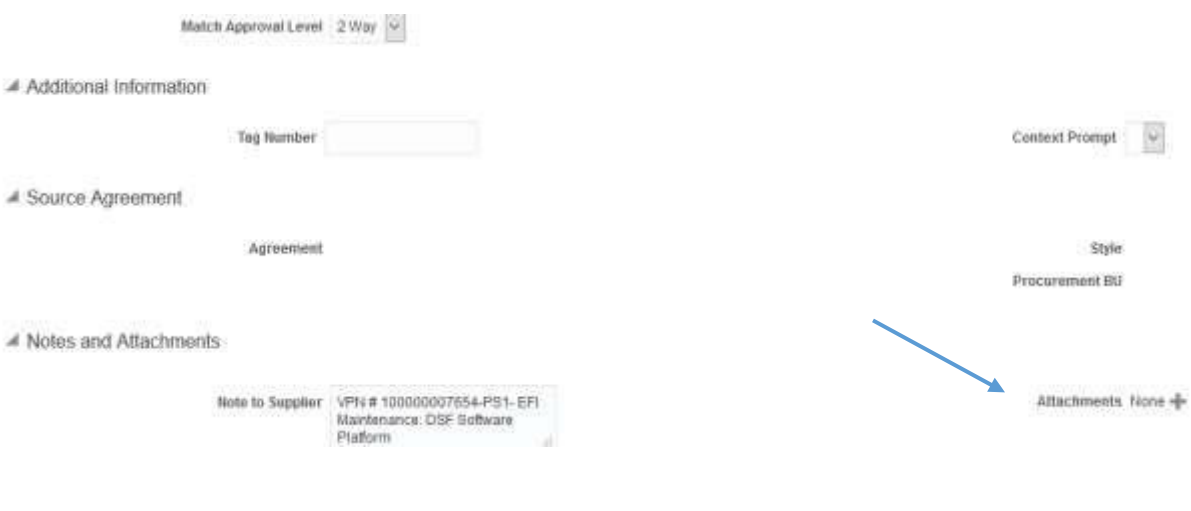

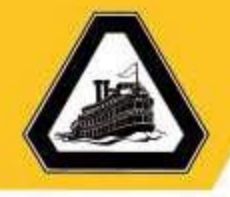

- Once you have attached your document(s) *(if needed)* scroll back to the top of the page and locate the orange **OK** button.
- You will notice that the price that you have requested has been updated in the **Total**.

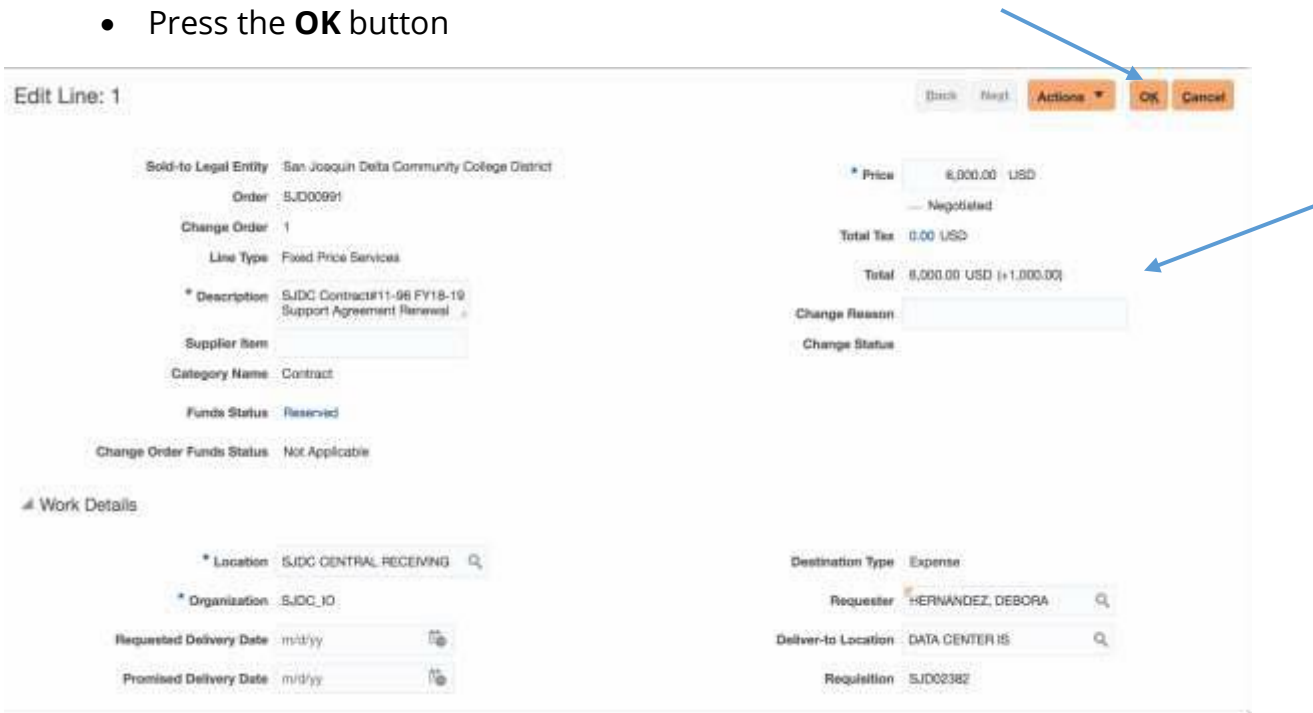

- Save & Review your changes before submitting.
- Please Note: A change order **cannot** be submitted if funding is not available. To confirm you have enough funds in the account, select **Check funds** at the top of the change order before submitting the request.

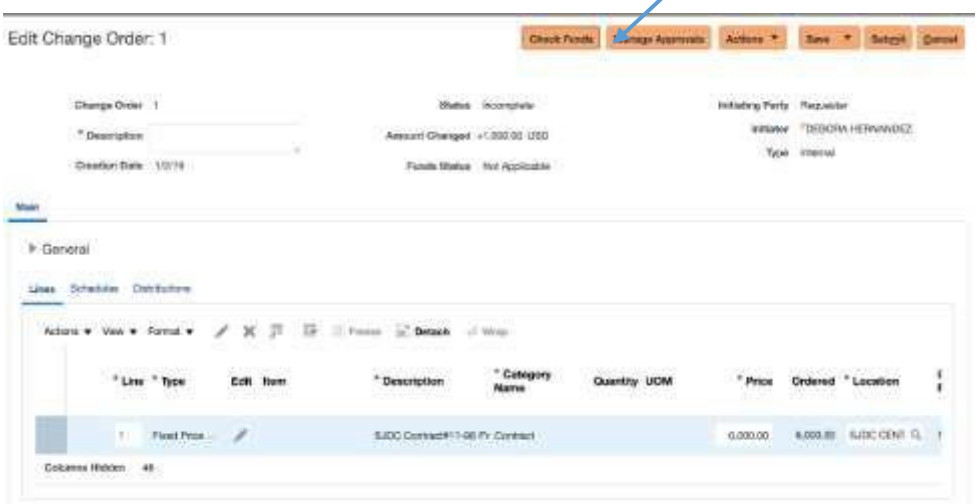

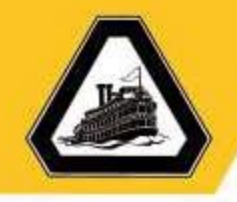

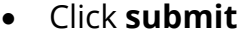

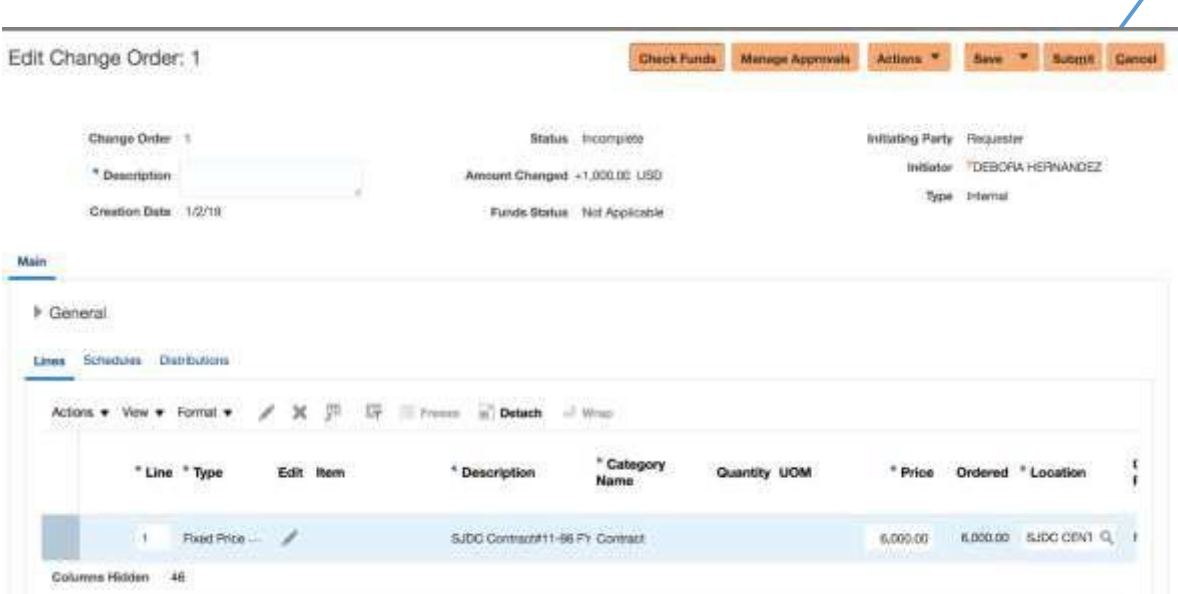

 You will see a confirmation notice that your change order was submitted successfully  $\overline{\mathscr{L}}$ 

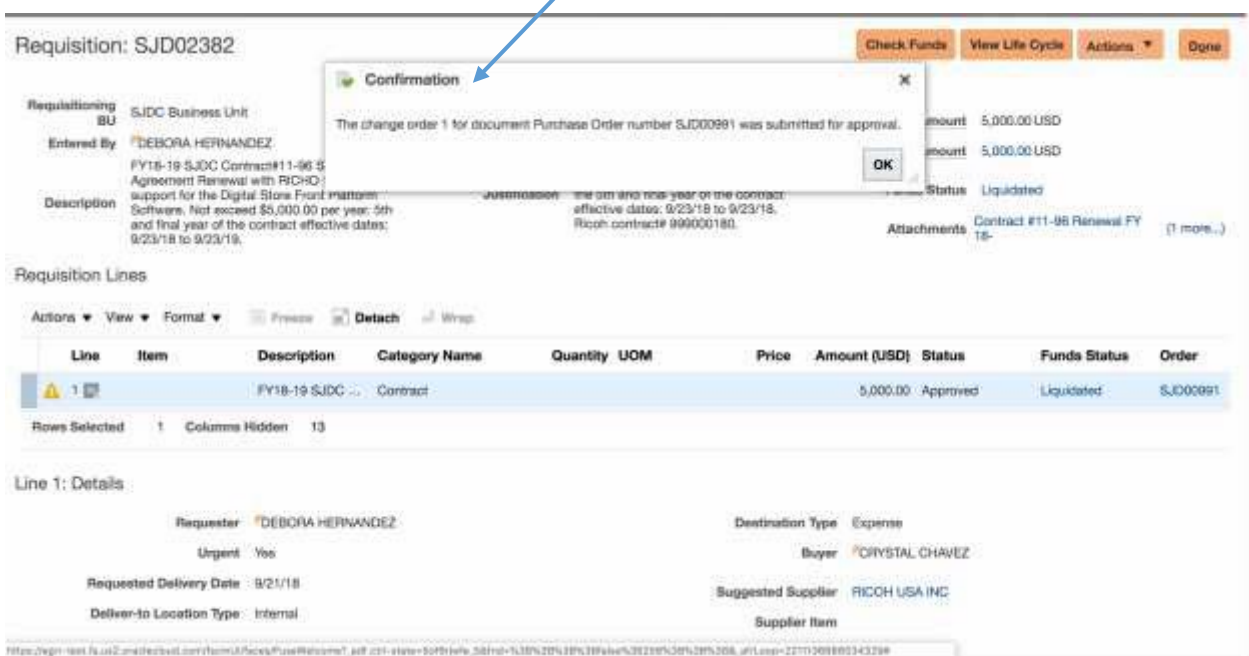

- All **Change Order** request will be routed to the **Fiscal Officer** for first level approval.
- After the **Fiscal Officer** approves the **Change Order** the request is routed to a **Buyer** for approval.

 $\overline{\phantom{a}}$ 

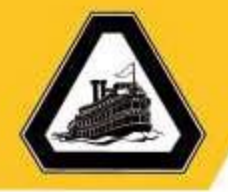

 To check the status of the **Change Order** Locate the orange **Actions** button on the top of the requisition

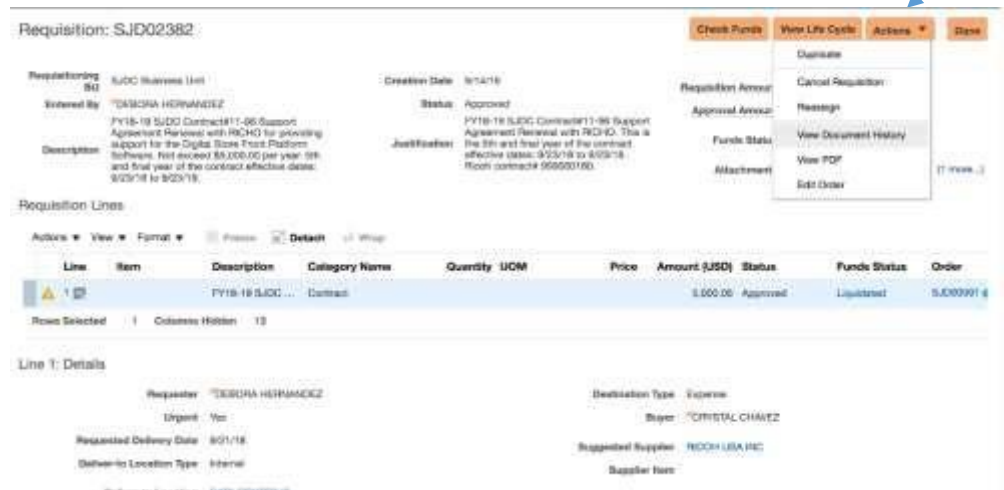

Locate **View Document History** and click the open

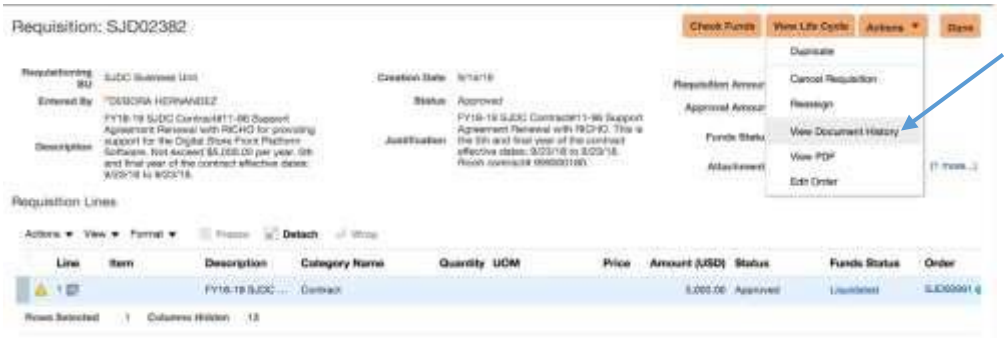

You will see the approval flow and the **Status** of the **Change Order**

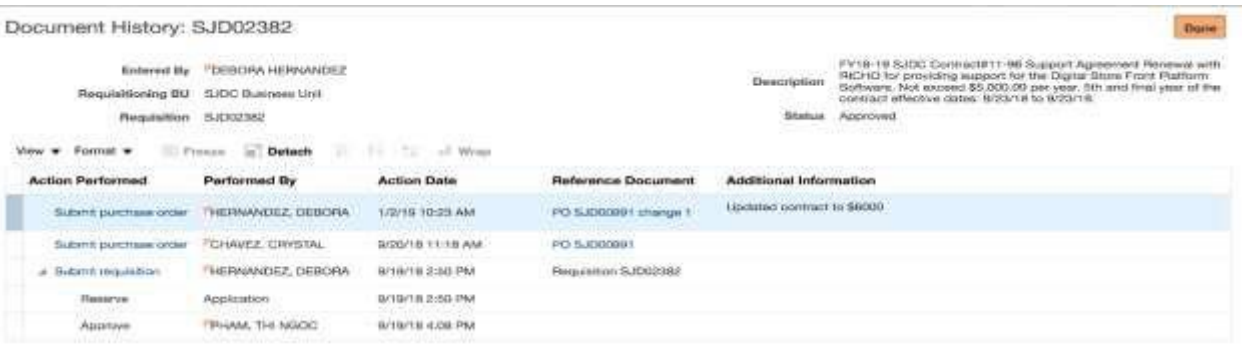

If you have any questions please feel free to send an email to [purchasing@deltacollege.edu](mailto:purchasing@deltacollege.edu)